# **Refusjon av reiser og utlegg (Visma Expence)**

## **1 Formål**

Tilsette skal bruke Visma Expence reisemodul til få refundert reiser og utlegg. Rutina omhandlar korleis du registrerer ei reise eller eit utlegg i modulen, samt bruk av appen Visma Employee til å laste ned bilder av kvitteringar og finne lønsslippar..

### **2 Bruksområde**

Tilsette skal nytte Visma Expence for å få refundert reiser og utlegg som ein har hatt i tenestesamanheng. Tilsette bør og nytte Appen Visma Employee til å ta bilder av kvitteringar, og laste desse ned i Visma Expence. Appen Visma Atach kan ein avinstallere, då Employee erstattar denne og har tillegsfunksjon som lønslipp. Sunnfjord kommune har to utbetalingar kvar mnd på reiser og utlegg, dette for å unngå reiseforskot .

[Link til brukartips Expence reisemodul](https://community.visma.com/t5/Brukertips-i-Visma-net-Expense/Brukertips-for-deg-som-bruker-Expense/ta-p/114770)

### **3 Laste ned appen Visma Employee**

Med Visma Employee kan du blant anna sjå lønnsslippane dine, , samt legge til utlegg/kvitteringar som du skal ha refundert. Appen lastar du ned via App Store dersom du har iPhone, eller frå Google Play dersom du har Android telefon.

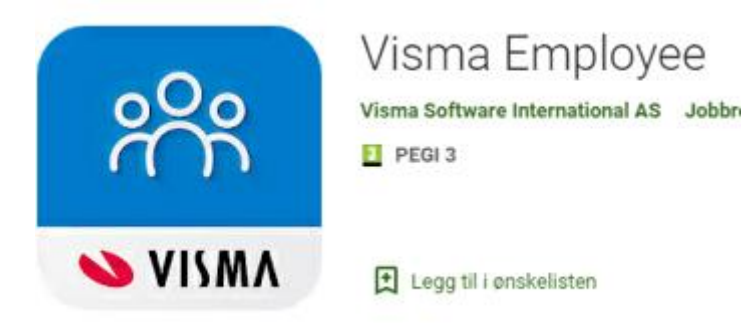

Når du lastar ned appen, må du logge deg inn med same e-post og passord som du er registrert med i Visma Expense. Dersom du ikkje hugsar dette passordet, kan du lage deg eit nytt passord.

NB: For å logge deg inn på Min side i Visma, treng du ikkje passord, men loggar deg inn via ID porten slik som du for eksempel loggar deg på nettbanken din. Men for å logge deg på appen, må du ha eit eige passord.

### **Endre passord i Visma:**

Dersom du har gløymt passordet, går du på innloggingssida til Visma.no *[\(link\)](https://community.visma.com/t5/Brukertips-i-Visma-net-Expense/Jeg-har-glemt-passordet-mitt-hva-gjor-jeg/ta-p/121315)*. Her legg du inn din kommunale e-postadresse

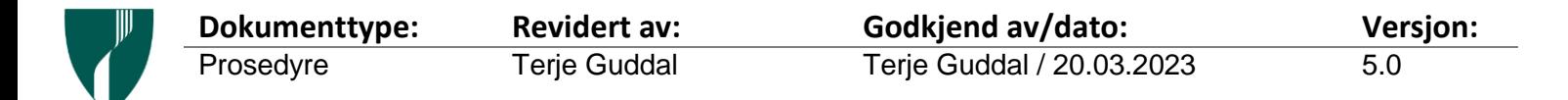

For å få nytt passord, må du velge glemt passord.

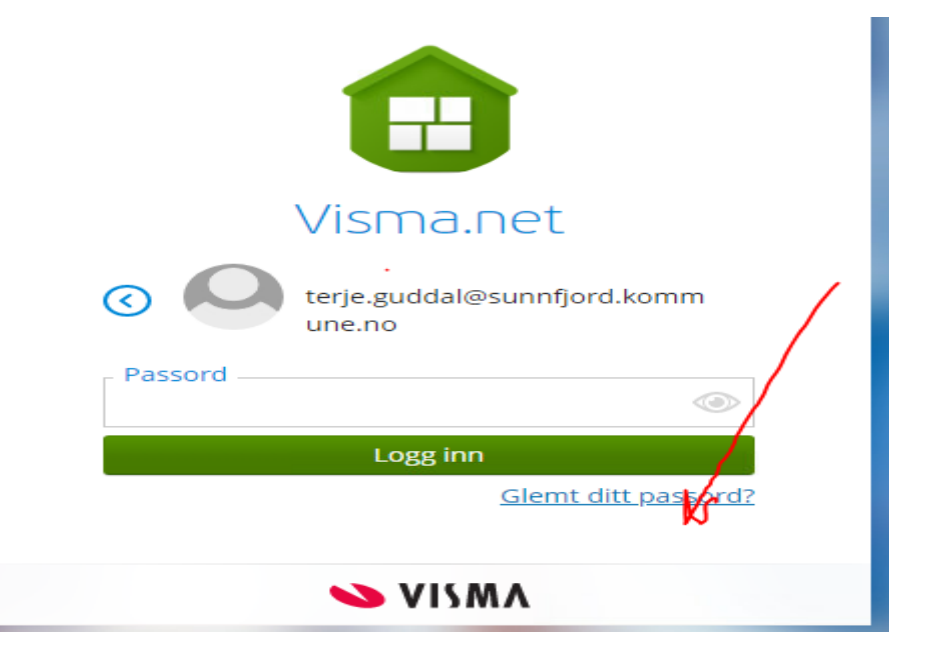

Av sikkerhetsmessige årsaker må du huke av for "Jeg er ikke en robot". Klikk videre på Send forespørsel.

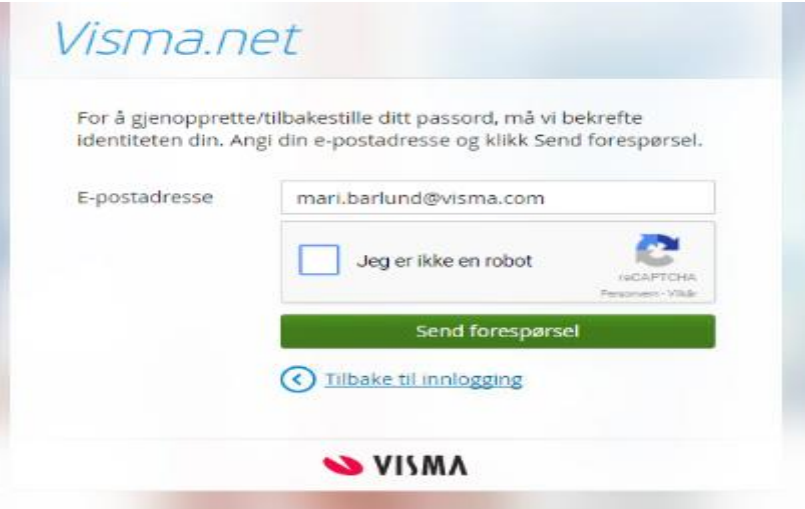

Du vil då få ein e-post, der du kan angi nytt passord.

Gå i e-postboksen din og klikk på lenka for å angi nytt passord. Hugs at passordet må minst vere 12 teikn og innehalde store og små bokstavar, tal og spesialteikn. Eit eksempel kan vere Hugsmegl250\*

Legg inn et egenvalgt passord, og bekreft det en gang til. Merk at passordet må bestå av kravene listet opp i ruten til høyre på bildet under.

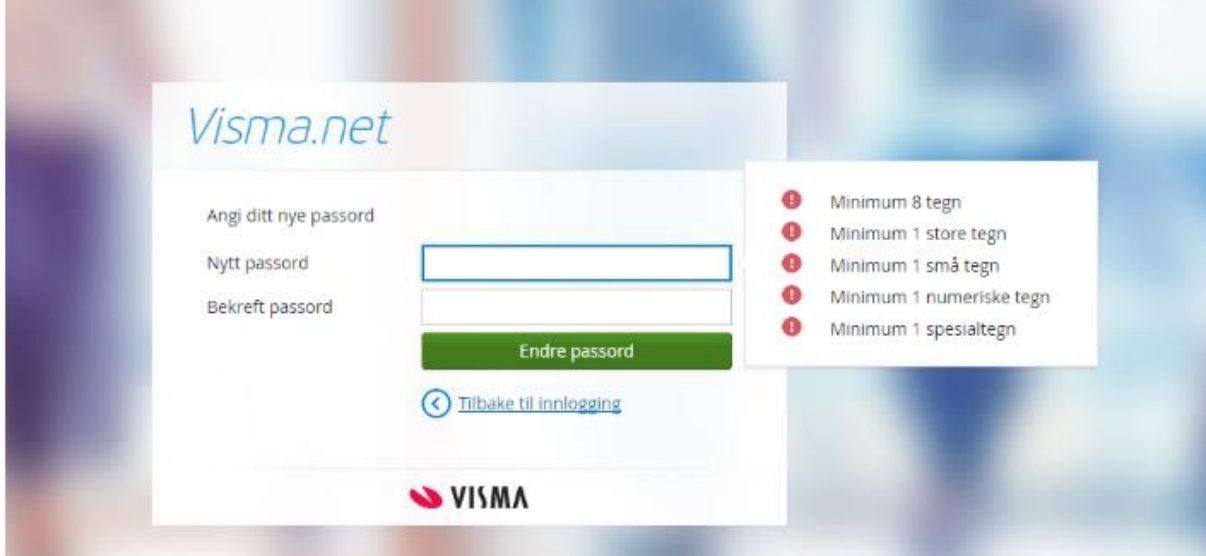

Du kan no gå starte nedlasting av appen Visma Employee.

Appen laster du ned via App Store dersom du har iPhone, eller frå Google Play dersom du har Android-telefon. Første gongen du lastar ned appen, loggar du inn med di e-postadresse og det passordet du oppretta..

Finn appen på telefonen og velg installer.

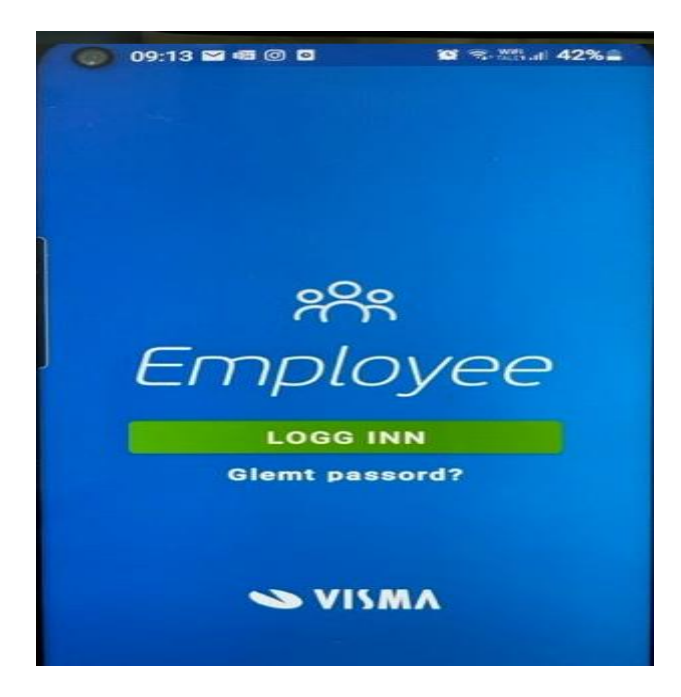

#### Legg inn e-post

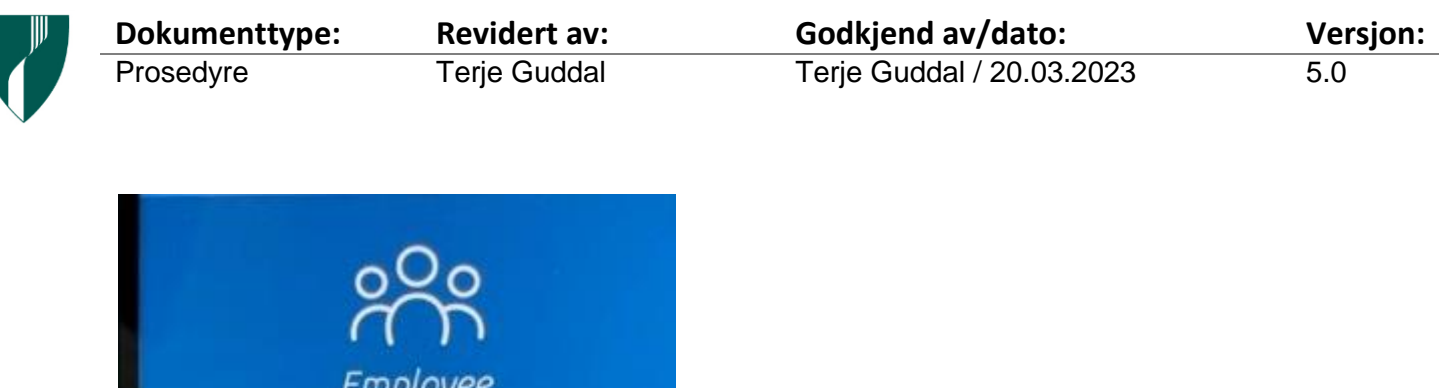

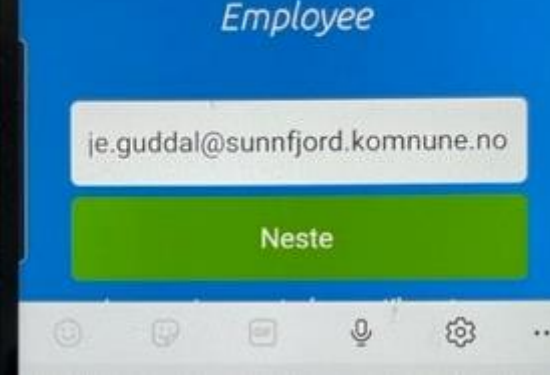

#### Passordet du laga

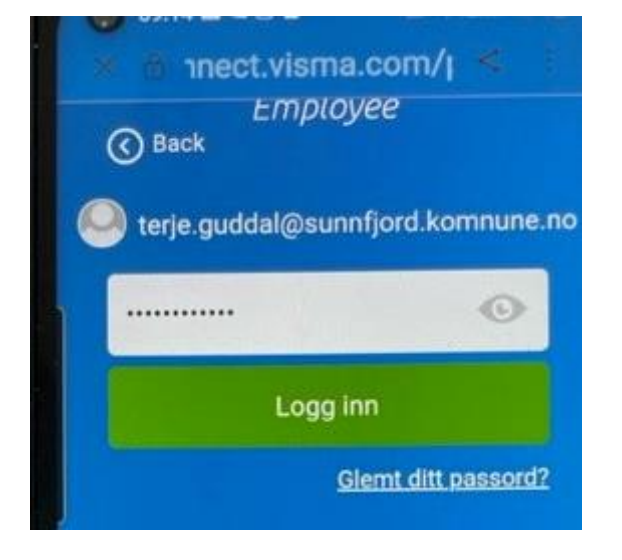

Velg Prøv på ein annen måte for å få kode på sms

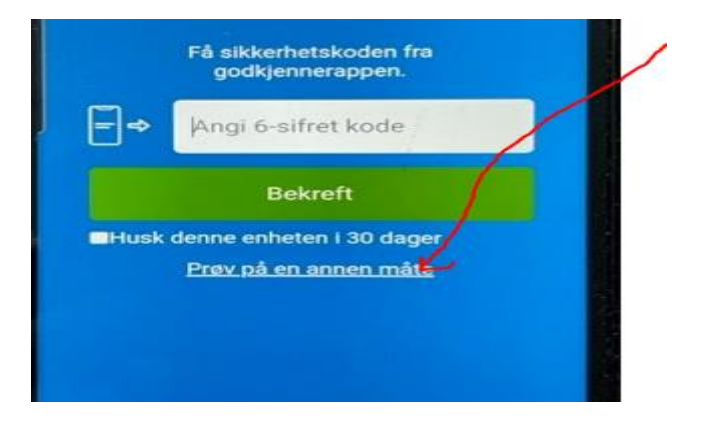

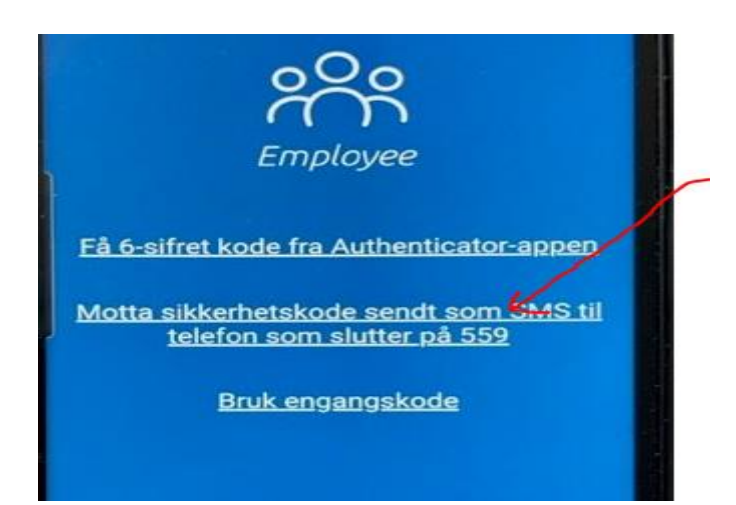

Opne sms og hugs 6 sifra kode,

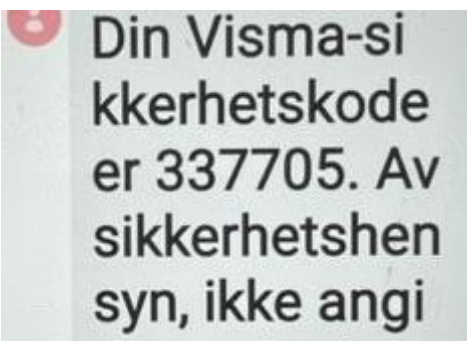

Du får spørsmål om å opprette biometrisk autentisering, du kan velge om du vil gjere det no eller seinare.

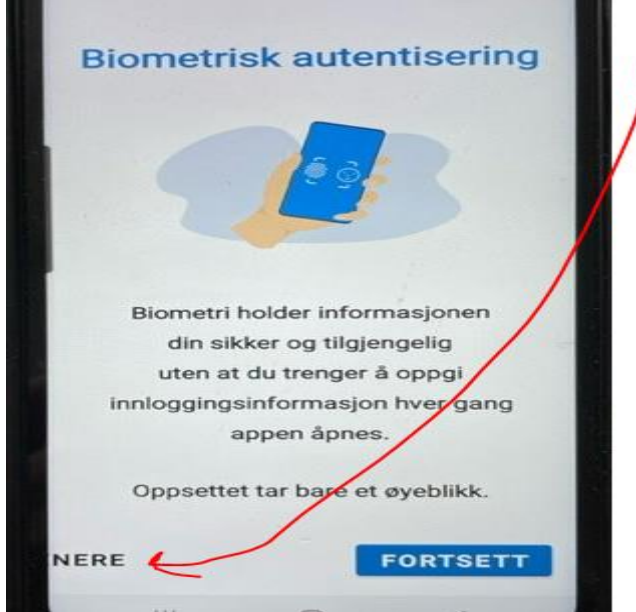

Då har du fått installert appen og kan bruke denne til å ta bilde av kvitteringer på reiser og utlegg. Og du finn lønsslippane dine i appen.

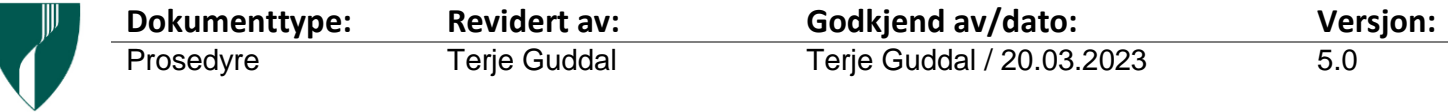